## 应用运维管理

最佳实践

文档版本 01 发布日期 2023-01-03

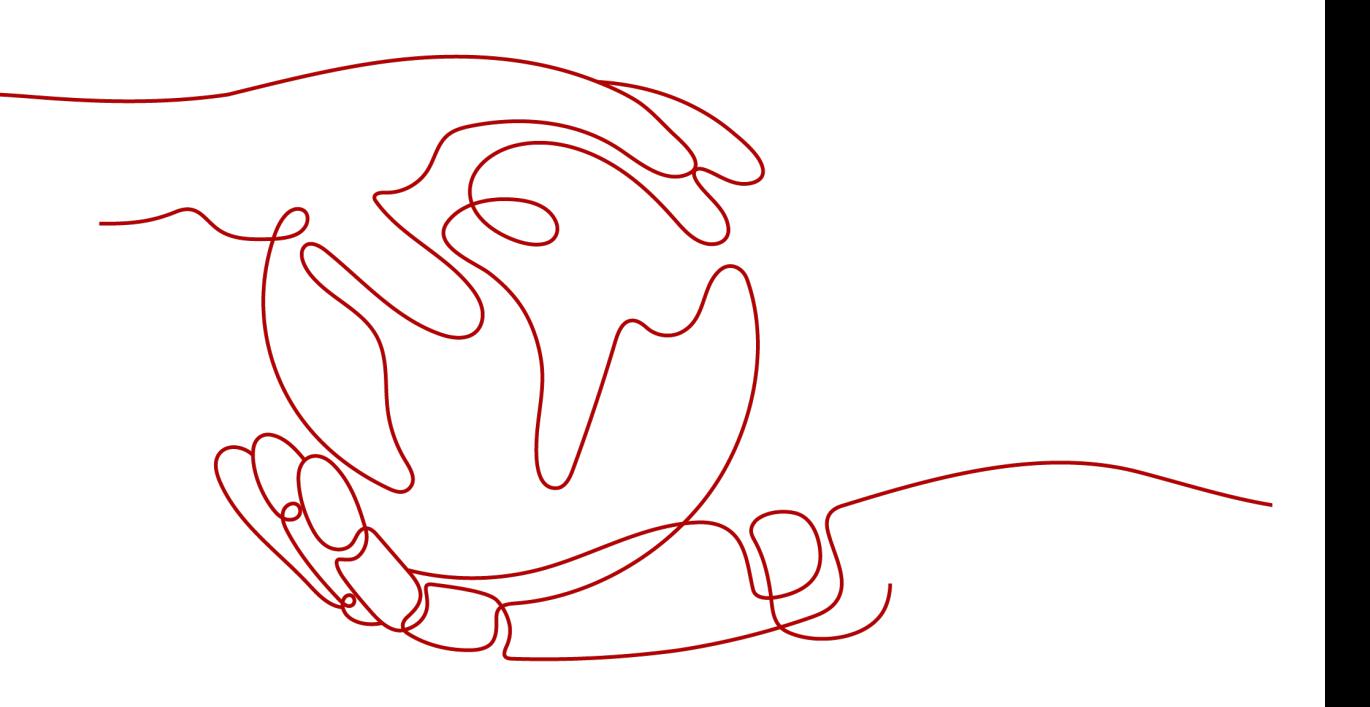

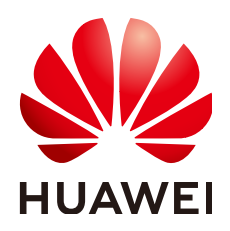

## 版权所有 **©** 华为技术有限公司 **2023**。 保留一切权利。

非经本公司书面许可,任何单位和个人不得擅自摘抄、复制本文档内容的部分或全部,并不得以任何形式传 播。

## 商标声明

**、<br>HUAWE和其他华为商标均为华为技术有限公司的商标。** 本文档提及的其他所有商标或注册商标,由各自的所有人拥有。

## 注意

您购买的产品、服务或特性等应受华为公司商业合同和条款的约束,本文档中描述的全部或部分产品、服务或 特性可能不在您的购买或使用范围之内。除非合同另有约定,华为公司对本文档内容不做任何明示或暗示的声 明或保证。

由于产品版本升级或其他原因,本文档内容会不定期进行更新。除非另有约定,本文档仅作为使用指导,本文 档中的所有陈述、信息和建议不构成任何明示或暗示的担保。

目录

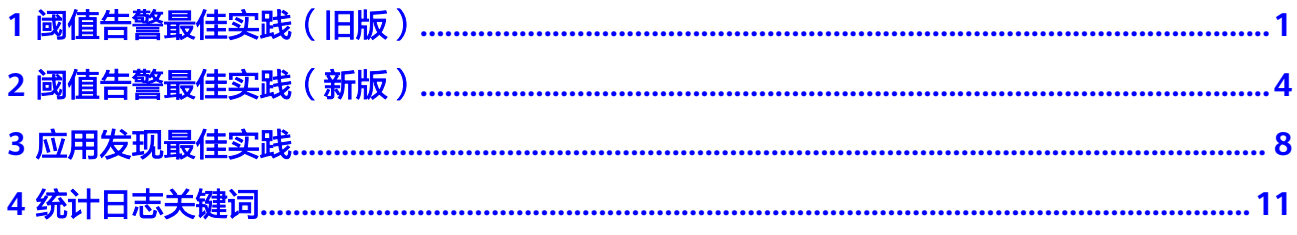

<span id="page-3-0"></span>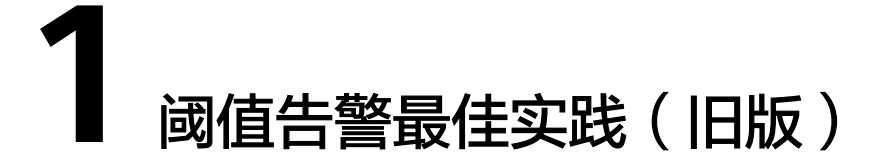

该功能对非洲-约翰内斯堡、拉美-墨西哥城一、拉美-墨西哥城二、拉美-圣保罗一和拉 美-圣地亚哥区域生效。

告警作为AOM应用运维管理中一项基础功能,在日常运维中发挥着重要作用。AOM告 警可以对接华为云租户虚机、组件等数十种指标,通过短信、邮件等多种方式通知客 户当前系统存在的问题。

## 支持的指标

AOM可以支持设置阈值告警的指标类型如下。

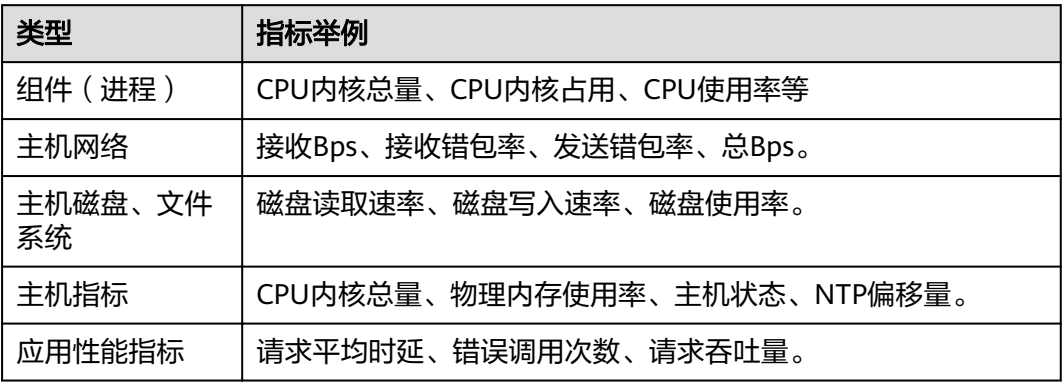

更多指标可参见《AOM产品介绍》"[指标总览"](https://support.huaweicloud.com/intl/zh-cn/productdesc-aom/aom_06_0007.html)章节。

## 使用步骤

- 步骤1 登录AOM控制台,在左侧导航栏中选择"告警 > 告警规则",单击右上角的"添加阈 值"。
- 步骤**2** 选择资源:在"阈值名称"文本框中输入阈值规则名称,选择资源类型,在资源树上 选择待监控的资源,单击"下一步"。

## 说明

- 资源树上最多可选择100个资源。
- 当选择多个资源时,创建操作完成后,会创建多个单条静态阈值规则,每个资源对应一个单 条静态阈值规则。规则命名方式为:您在"阈值名称"文本框中设置的阈值规则名称加上0 至9的序号(序号和资源选择时的先后顺序有关,先选择的资源序号越小,后选择的资源序 号越大)。

## 图 **1-1** 选择资源

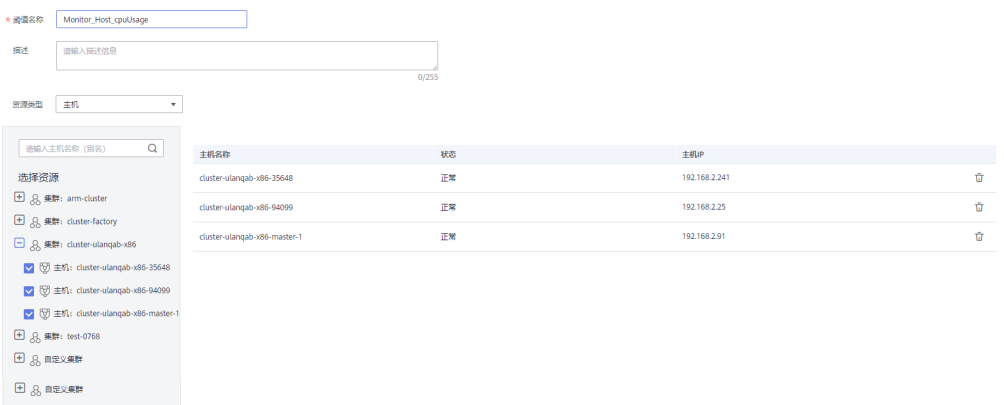

步骤**3** 定义阈值:选择待监控的指标,设置阈值条件、连续周期、告警级别、统计方式等参 数,选择是否发送通知。

## 说明

- 阈值条件: 阈值告警的触发条件,由判断条件 ( >=、<=、>、< ) 和阈值组成。例如,阈值 条件设置为">85",表示指标的实际值大于已设置的阈值85时,生成阈值告警。
- 连续周期:连续多少个周期满足阈值条件后,发送阈值告警。
- 统计方式:指标数据按照所设置的统计方式进行聚合。
- 统计周期:指标数据按照所设置的统计周期进行聚合。
- 选择是否发送通知: 当静态阈值规则的状态(正常、超限阈值、数据不足)发生变化时,选 择是否发送邮件或短信通知该变动。
	- 如需使用邮件或短信方式发送通知,请选择"是",则需设置通知策略,选择已创建的 主题,选择触发场景。
	- 如不需接收邮件或短信通知,请选择"否"。
- 触发场景:发送通知的触发条件。

触发场景您可选择多个。例如,当阈值状态变为超限阈值时,您需要收到通知,则触发场景 选择超限阈值;只要阈值状态发生变化时,您都需要收到通知,则触发场景可以全选。

## 图 **1-2** 定义阈值

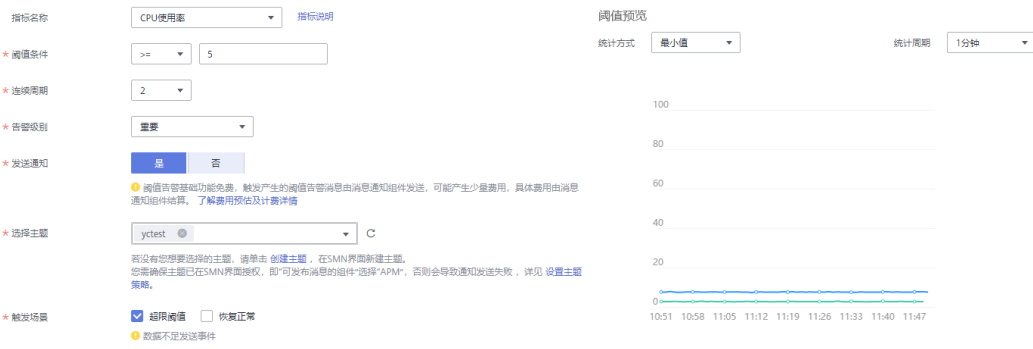

步骤**4** 单击"添加",完成创建多个单条静态阈值规则,一个资源对应一个规则,可使用独 立的规则对某个资源进行监控。

对于一个单条静态阈值规则,若其监控对象为某个主机,当主机的CPU使用率超限 时,在告警界面产生阈值告警,可在左侧导航栏中选择"告警 > 告警列表",在告警 列表中查看该告警;当主机满足已设的通知策略时,就会发送邮件或短信。

图 **1-3** 单条静态阈值规则

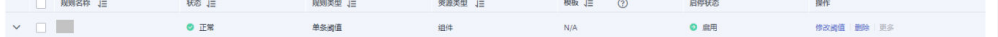

**----**结束

<span id="page-6-0"></span>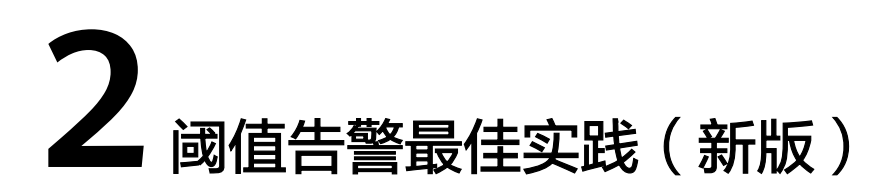

该功能对华北-北京一、华北-北京四、华东-上海一、华东-上海二、华南-广州、西南-贵阳一、中国-香港、华南-深圳、华南-广州-友好用户环境、华北-乌兰察布一、亚太-曼谷和亚太-新加坡区域生效。

告警作为AOM应用运维管理中一项基础功能,在日常运维中发挥着重要作用。AOM告 警可以对接租户虚机、组件等数十种指标,通过短信、邮件等多种方式通知客户当前 系统存在的问题。

## 支持的指标

AOM支持为主机、组件等多种资源的指标设置阈值告警,具体支持的指标类型可在创 建阈值告警规则的页面查看。

更多指标介绍可参见<mark>指标总览</mark>。

## 创建方式

**阈值告警规则的创建方式分为两种: 自定义阈值规则和使用模板创建阈值规则**。一次 创建后,只生成一条规则,无论是一个还是多个资源,均通过同一条规则进行监控。 使用静态阈值模板创建静态阈值规则前,您需先创建一个静态阈值模板。 推荐使用"自定义阈值规则"方式创建。

## 自定义阈值规则

- 步骤1 登录AOM控制台,在左侧导航栏中选择"告警 > 告警规则",单击右上角的"添加告 警"。
- 步骤**2** 自定义阈值规则。
	- 1. 设置规则的基本信息:在"规则名称"文本框中输入阈值规则名称,并根据需要 填写规则的描述信息。

## 图 **2-1** 设置告警基本信息

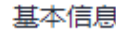

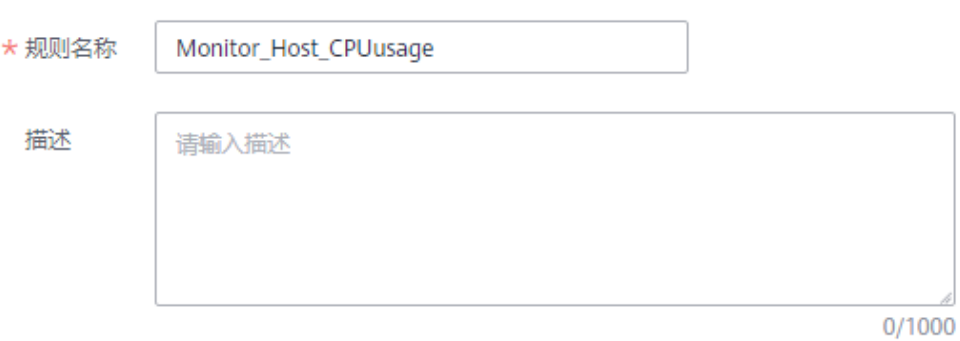

- 2. 设置阈值规则的详细信息。
	- a. 设置"规则类型"为"阈值规则"。
	- b. 选择监控对象。通过以下两种方式选择:
		- 选择资源对象:单击"选择资源对象",通过"按资源添加"或"按指 标维度添加"方式在资源树上选择待监控的资源,设置完成,单击"确 定"。

## 说明

- 监控对象最多可添加100条指标数据。
- 选择监控对象时,如果开启了应用到所有开关 , 将会针对应用或服务 下的所有该类型指标创建一条告警规则。例如选择了"CCE / 主机 / 主机 / CPU使用率"指标,开启应用到所有开关,则会为CCE服务下所有主机创建 一条告警规则。
- 单击"修改资源对象"可修改已选择的资源对象。
- 命令行输入:提供手动输入和系统自动填充两种输入方式。
	- 手动输入: 已知指标的名称、IP等相关信息, 目对Prometheus格式 较了解时,可直接手动输入相关的Prometheus格式命令行。

例如查询主机CPU使用率,可输入如下命令: avg(label replace(avg over time(aom node cpu usage{hostID= Ȋ8101040ȝ1682ȝ41c1ȝ9645ȝ f0588ff9c0cf",nodeIP="192.168.1.210",clusterId = '00000000-0000-0000-0000-00000000'}[59999ms]), " name ","aom node cpu usage","","")) by(\_\_name\_\_,hostID,nodeIP)

## 说明

如需查看Prometheus格式命令行的详细说明,请将光标移至搜索框后的  $\odot$ 处,单击["了解更多](https://prometheus.io/docs/prometheus/latest/querying/basics/)"。

○ 系统自动填充:不确定指标信息或对Prometheus格式不了解时,可 采用系统自动填充方式需要从"指标浏览"界 面跳转后填充。

具体操作: 在左侧导航栏中选择"监控 > 指标浏览"。单击"添加 指标查询",通过"按指标维度添加"或"按资源添加"方式在资 源树上选择一个或多个(最多可选12个)关注的指标。选择指标

后, 在"操作"列中单击 4, 系统自动跳转到阈值规则的创建界 面,并自动填充相关指标的Prometheus格式命令行。

<span id="page-8-0"></span>c. 设置告警条件。单击"自定义创建",设置统计周期、连续周期、阈值条件 等触发条件参数。具体的参数说明如表**2-1**所示。

| 参数名称  | 参数说明                                                                                                    |
|-------|----------------------------------------------------------------------------------------------------|
| 统计周期  | 指标数据按照所设置的统计周期进行聚合。默认<br>只统计一个周期, 最多可统计5个周期指标数据。                                                                       |
| 连续周期  | 连续多少个周期满足阈值条件后,发送阈值告<br>警。                                                                                             |
| 统计方式  | 指标数据按照所设置的统计方式进行聚合, 包<br>括:平均值、最小值、最大值、总计、样本个<br>数。                                                                    |
| 阈值条件  | 阈值告警的触发条件,由判断条件(>=、<=、>、<br><)和阈值组成。例如,阈值条件设置为<br>">85",表示指标的实际值大于已设置的阈值85<br>时,生成阈值告警。                                |
|       | 将光标移动至告警条件上方的图表区,会浮动显<br>示当前指标的ID、IP、单位等信息。                                                                            |
| 告警级别  | 阈值告警的级别,包括:紧急、重要、次要、提<br>示。                                                                                            |
| 告警恢复  | 监控周期内监控对象不满足触发条件时,则恢复<br>告警。默认只监控一个周期,最多可监控5个周期<br>指标数据。                                                               |
| 无数据处理 | 监控周期内无指标数据产生或指标数据不足时系<br>统的处理方式,根据业务需要启动或者关闭。<br>默认只监控一个周期,最多可监控5个周期指标数<br>据。<br>系统处理方式包括:告警、数据不足并发送事<br>件、保持上一个状态、正常。 |
|       |                                                                                                    |

表 **2-1** 告警条件填写说明

## 图 **2-2** 设置告警条件

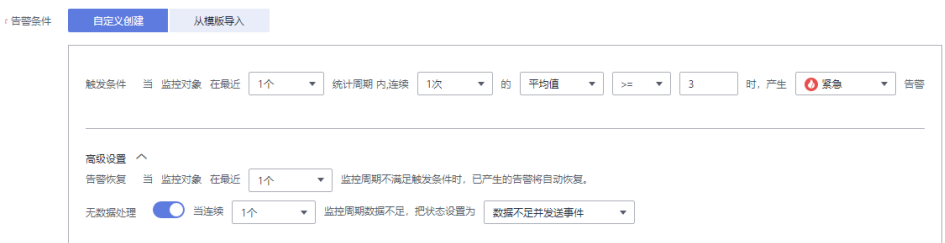

d. 根据需要设置告警标签和告警标注信息,为告警匹配分组,后续可关联告警 降噪策略来发送告警通知。

单击"添加自定义标签"或"添加自定义标注"可添加多条信息。

- 3. 设置告警通知策略。告警通知策略有两种方式,请根据需要选择:
	- 直接告警:满足告警条件,直接发送告警。
		- i. 设置是否启用告警行动规则。启用告警行动规则后,系统根据关联SMN 主题与消息模板来发送告警通知。如果现有的告警行动规则无法满足需 要,可单击"新建告警行动规则"添加。设置告警行动规则的操作详见 [告警行动规则。](https://support.huaweicloud.com/intl/zh-cn/usermanual-aom/aom_02_0926.html)
		- ii. 启用告警行动规则后,需要设置是否开启告警恢复通知。开启告警恢复 通知后, 当满足"**高级设置-告警恢复"中**设置的告警恢复条件, 则按照 选择的告警行动规则发送告警恢复通知。

图 **2-3** 设置直接告警方式

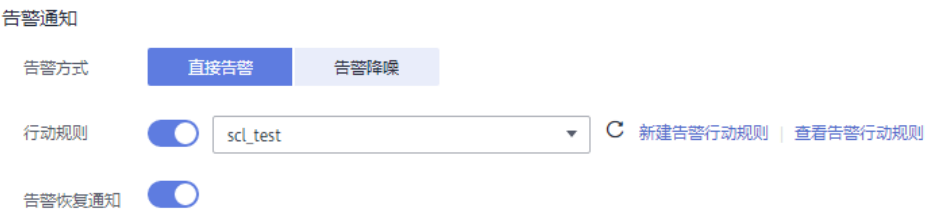

– 告警降噪:对告警信息自动匹配告警行动规则后再发送告警,防止产生告警 风暴。

从下拉列表选择告警降噪的分组规则。如果现有的分组规则无法满足需要, 可单击"新建分组规则"添加,具体操作请参见**分组规则**。

## 图 **2-4** 设置告警降噪方式

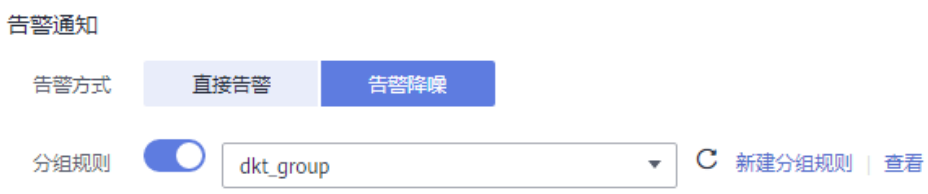

**步骤3** 单击"立即创建",完成创建。如下图所示,创建了一条阈值规则,单击其前的∨, 可对其下的多个资源的同一指标批量监控。

在展开的列表中,只要某个主机的指标数据满足设置的告警条件时,在告警界面就会 生成一条阈值告警,您可在左侧导航栏中选择"告警> 告警列表",在告警列表中查 看该告警。只要某个主机满足已设的通知策略,系统就会以邮件、短信或企业微信等 方式发送告警通知给指定人员。

## 图 **2-5** 创建阈值规则

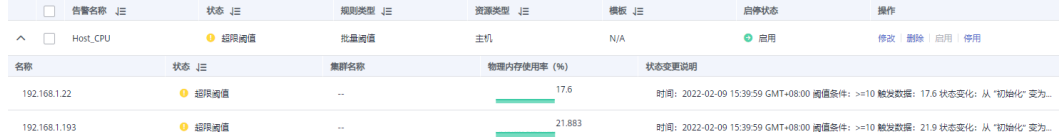

**----**结束

## **3** 应用发现最佳实践

## <span id="page-10-0"></span>应用发现概述

应用发现是指AOM通过配置的规则发现和收集主机上部署的应用和关联的指标。可在 "应用监控"界面和"监控概览"界面查看发现的应用和应用对应的指标数据。

应用和组件的对应关系如下:

- 组件: 完成某项业务的最小工作单元(可以是微服务、容器进程或者普通进程)。
- 应用: 一个完整的业务模块,由多个组件组成。

在配置完应用发现之后,可以使用AOM监控应用的各项指标,关联应用对应的资源告 警等,主要特性与场景如下:

- 1. 提供应用与组件、组件与组件实例、应用与主机的关联关系。
- 2. 提供组件与日志的关联搜索能力。
- 3. 提供组件级别的指标汇聚查询能力(获取所有组件实例汇聚后的结果)。

## 配置应用发现规则

- 步骤**1** 在左侧导航栏中选择"配置管理 > 应用发现"。
- 步骤**2** 单击"添加自定义应用发现规则",配置应用发现规则。
- 步骤**3** 选择预探测主机。
	- 1. 自定义一个规则规则名称(例如,rule-test)。
	- 2. 选择一个典型的主机(例如,host-test),用于在应用发现规则配置过程中预验 证规则的有效性,最终在哪些主机上执行本规则,将会[在步骤](#page-11-0)**6**进行配置。完成后 单击"下一步"。

步骤**4** 设置应用发现规则。

1. 单击"添加检查项",使满足检查项的进程能被AOM发现。 AOM将发现满足检查项的进程,例如,命令行参数包含"ovs-vswitchd unix:", 且环境变量中包含"SUDO\_USER=paas"的进程。

## <span id="page-11-0"></span>说明

- 为了能精准的探测到符合您预期的进程,建议您在添加检查项时,填写进程的独有特 征,即填写更容易识别出预期进程的关键字作为检查项。
- 您至少要添加一条检查项,检查项您最多可添加5条。当有多条检查项时,所有检查项 同时满足,AOM才能发现进程。
- 2. 添加检查项完成后,单击"开始探测",查找符合的进程。

如果20s后未探测到符合条件的进程,您需要修改发现规则后继续探测;如果探测 到符合的进程,将可进入下一步的操作,否则不能进入后续操作。

步骤**5** 设置应用名称及组件名称。

设置应用名称。

- 1. 设置应用名称。
	- 在"应用名称设置"下单击"添加命名项",为已发现的进程设置应用名。

说明

- 若您未设置应用名,则应用名默认为unknownapplicationname。
- 当添加了多条命名项时,所有命名项将拼接在一起作为进程的应用名,同应用件的指标 将被汇聚在一起。
- 2. 设置组件名称。

输入应用类型后,在"组件名称设置"下单击"添加命名项",为已发现的进程 设置组件名。例如,添加固定文字"app-test"拼接起来作为组件名。

说明

- 应用类型用于标记应用的分类,仅用于规则分类和界面展示,可以填写任意字段。如按 技术栈分类可写Java,Python。按作用分类可填写collector(采集),database(数据库) 等。
- 若您未设置组件名,则组件名默认为unknownapplicationname。
- 当添加了多条命名项时,所有命名项将拼接在一起作为进程的组件名,同组件的指标将 被汇聚在一起。
- 3. 预览组件名称。

若不符合要求,您可在"组件名称预览"表中单击 对其重新命名。

- 步骤**6** 设置优先级和探测范围。
	- 1. 设置优先级:优先级即当有多个规则时,优先使用哪个规则发现组件。您可输入 1~9999,数字越小优先级越高,例如,1优先级最高,9999优先级最小。
	- 2. 配置探测范围: 选择可探测的主机, 即已配置规则将会在哪个主机上执行。如果 不选任何主机,规则将会在所有主机上执行,包含后续新增的主机。
- 步骤**7** 单击"添加",完成配置。AOM会采集进程的指标数据。
- 步骤**8** 等待大约两分钟后,您可在左侧导航栏中选择"监控 > 组件监控",在集群下拉列表 框中选择主机,找到已被监控的组件。

### **----**结束

## 查看应用状态

步骤**1** 在左侧导航栏中选择"监控 > 应用监控"。

## 步骤**2** 单击应用名称查看应用下面相关资源与组件信息。

## 图 **3-1** 查看应用状态

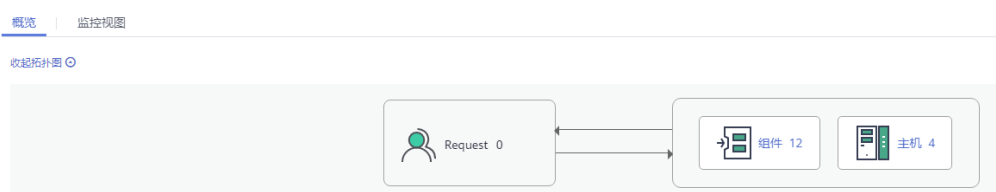

## 步骤**3** 在"组件列表"页签查看应用下面组件列表。

## 图 **3-2** 查看组件列表

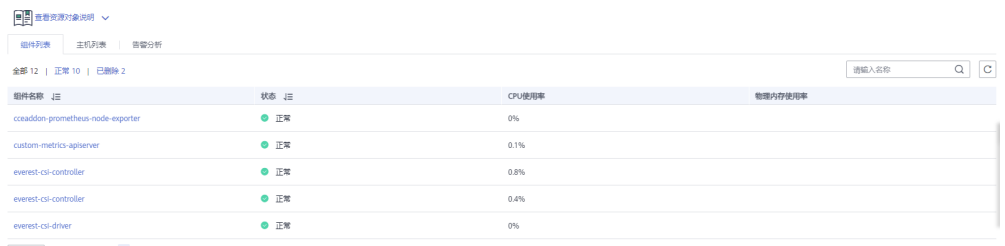

 $5 - 7$  <sup>数据数:12</sup> < 1 2 3 >

## 步骤**4** 单击"主机列表"可以查看当前应用所关联的主机信息。

## 图 **3-3** 查看主机列表

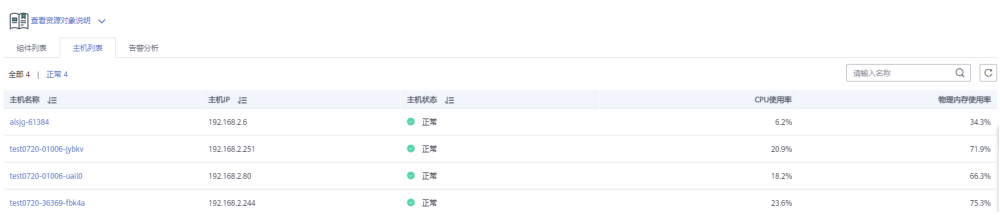

## 步骤**5** 单击"告警分析"查看当前应用相关告警内容。

## **----**结束

# **4** 统计日志关键词

## <span id="page-13-0"></span>场景描述

应用正常运行时,其日志文件中每10分钟大约有10个以内的error关键字,但是当应用 异常时error会比较多。此时如果想要第一时间知道异常的发生,可以通过统计日志中 error的数量并设置阈值告警来进行主动通知。

## 解决步骤

- 步骤1 在左侧导航栏中选择"日志 > 统计规则", 单击右上角的"创建统计规则"。
- 步骤2 给日志桶创建一个统计规则,统计规则的关键词为"error"。

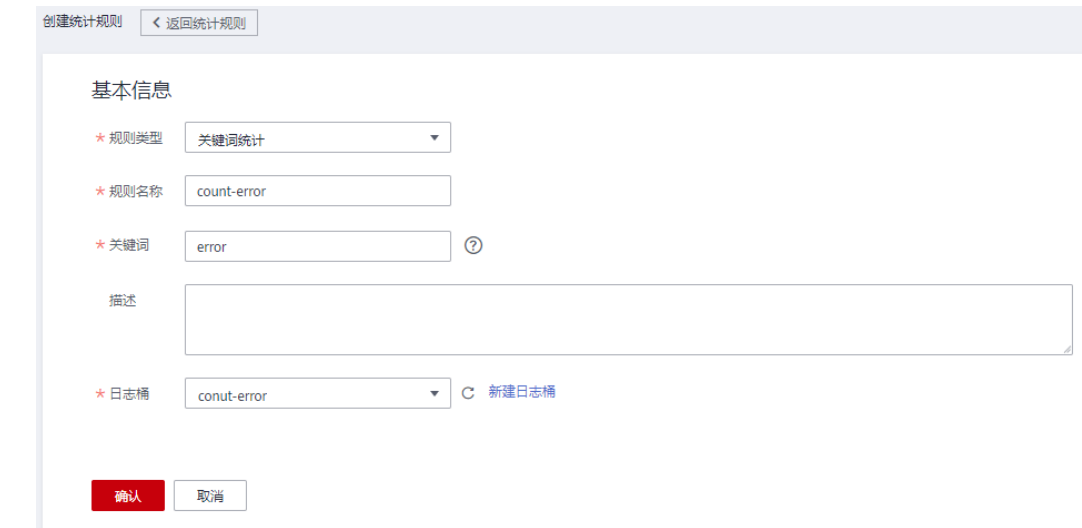

步骤**3** 给该规则创建一个关联的阈值规则,触发条件为五分钟总计出现error次数>12。

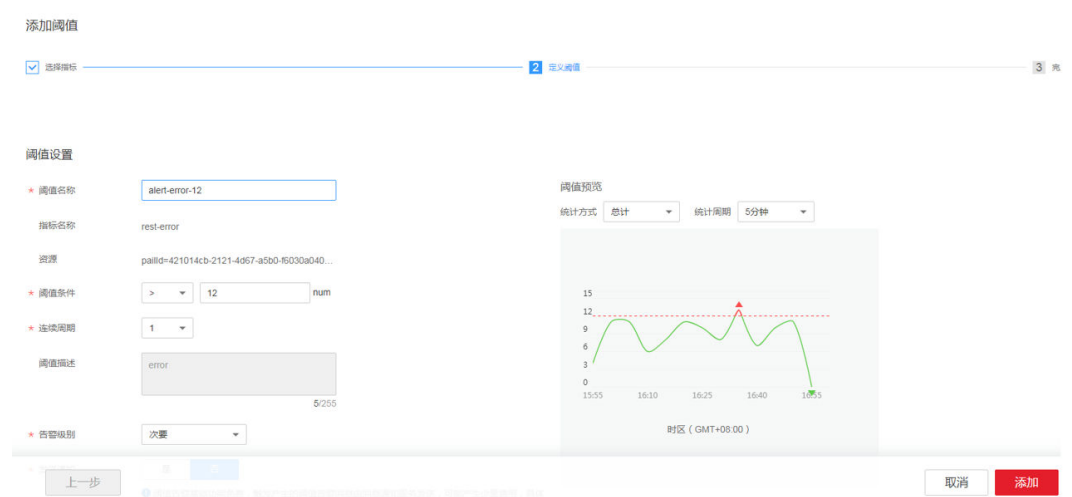

步骤**4** 创建完成后,若统计结果超限了,就会第一时间发送短信和邮件通知该阈值已超限, 服务可能发生异常。收到通知后就可以及时进行定位恢复。

**----**结束